**Wikiprint Book**

**Title: Kalendarze**

**Subject: eDokumenty - elektroniczny system obiegu dokumentów, workflow i CRM - NewBusinessAdmin/Settings/ControlPanel/Calendar/CalendarSettings**

**Version: 4**

**Date: 07/22/24 17:01:54**

# **Table of Contents**

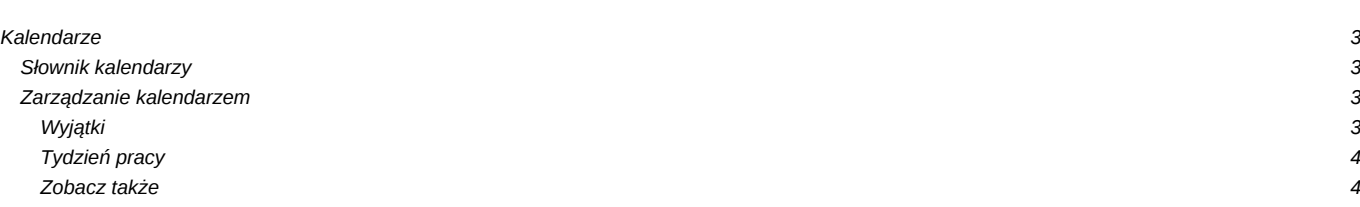

[Podręcznik użytkownika](http://support.edokumenty.eu/trac/wiki/NewBusinessAdmin) > [Ustawienia](http://support.edokumenty.eu/trac/wiki/NewBusinessAdmin/Settings) > [Panel sterowania](http://support.edokumenty.eu/trac/wiki/NewBusinessAdmin/Settings/ControlPanel) > [Kalendarz i karty pracy](http://support.edokumenty.eu/trac/wiki/NewBusinessAdmin/Settings/ControlPanel/Calendar) > Kalendarze

# **Kalendarze**

Na panel zarządczy **Kalendarze** składa się słownik kalendarzy oraz okno zarządzania kalendarzami.

### **Słownik kalendarzy**

Słownik **Kalendarze** jest typu podstawowego. Zarządzamy nim według [ogólnej instrukcji.](http://support.edokumenty.eu/trac/wiki/NewBusinessAdmin/Settings/ControlPanel/SimpleDictionary)

Definicje dodajemy korzystając z formularza **Kalendarz**, wpisując nazwę w polu **Nazwa** i klikając **Zapisz**.

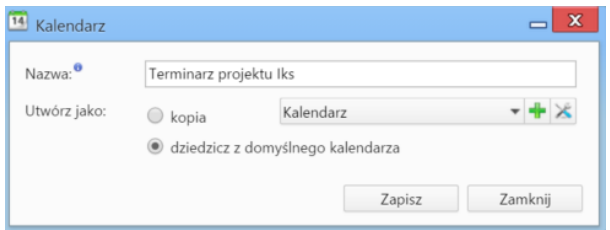

Definiując nowy kalendarz możemy wskazać wcześniej utworzony, z którego ustawienia (wyjątki, definicje tygodni i godzin pracy) mają zostać zastosowane do dodawanego. Mamy dwie możliwości:

- zaznaczenie opcji **kopia** i wybranie z listy obok nazwy kalendarza, z którego ustawienia mają zostać skopiowane
- zaznaczenie opcji **dziedzicz z domyślnego kalendarza**, co spowoduje skopiowanie ustawień z kalendarza zdefiniowanego jako **domyślny**.

#### **Uwaga**

Po zapisaniu kalendarza, możemy zmieniać jego nazwę i zarządzać nim.

#### **Zarządzanie kalendarzem**

Zarządzanie kalendarzem obejmuje ustawienia takie, jak wyjątki oraz definicje tygodni i godzin pracy. Aby przejść do panelu zarządzania kalendarzem, zaznaczamy go na liście i klikamy ikonę **Zarządzaj** w **Pasku narzędzi**.

#### *Okno zarządzania kalendarzem*

Centralną część okna zarządzania kalendarzem zajmuje klikalny podgląd kalendarza. Po kliknięciu wybranego dnia, po prawej stronie wyświetlane są szczegółowe informacje o nim.

W kalendarzu definiowane są następujące rodzaje zajętości:

- **Pracujący** dzień roboczy
- **Niepracujący** dzień wolny
- **Wyjątek** ma charakter cykliczny, może być **pracujący** lub **niepracujący**. Termin ten wiąże się często ze szczególnym wydarzeniem, np. przeglądem technicznym
- **Niestandardowy tydzień pracy** tydzień pracy nie będący domyślnym. Może być **pracujący** lub **niepracujący**. Przykładowo może to być tydzień, w którym sobota jest dniem roboczym, a poniedziałek nie.

# **Wyjątki**

Aby zdefiniować wyjątek, klikamy ikonę **Nowy** w **Pasku narzędzi** w zakładce **Wyjątki**. Następnie wypełniamy wyświetlony formularz i klikamy **Zapisz**.

- W polu **Nazwa** podajemy nazwę wyjątku, np. Przegląd techniczny
- Następnie określamy **cykl**, np. miesięczny
- W sekcji **Wzorzec** definiujemy częstotliwość w ramach cyklu, np. co 5 dni. **Dzień powszedni** rozumiemy jako dzień oznaczony jako pracujący w domyślnym tygodniu pracy danego kalendarza.
- W sekcji **Zakres cyklu** określamy zakres czasowy obowiązywania wyjątku, np. rok (początek: 01.10.2015, koniec: 01.10.2016).
- Następnie określamy, czy wyjątek jest okresem roboczym, czy wolnym. Po wybraniu opcji **pracujący** możemy zmienić godziny, posługując się ikonami w tabeli **Zakres godzin** (opis poniżej).

Wyjątki możemy edytować i usuwać tak, jak w [słowniku podstawowym.](http://support.edokumenty.eu/trac/wiki/NewBusinessAdmin/Settings/ControlPanel/SimpleDictionary)

# **Tydzień pracy**

Określanie dni wolnych i roboczych oraz godzin pracy odbywa się w zakładce **Tydzień pracy**. Aby zdefiniować nowy czas pracy dla wybranego tygodnia, klikamy ikonę **Nowy** w **Pasku narzędzi**. Następnie wypełniamy wyświetlony formularz i klikamy **Zapisz**.

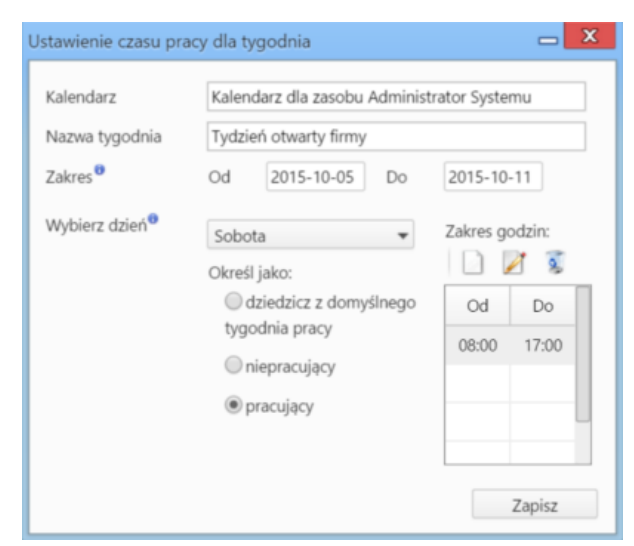

*Okno zarządzania kalendarzem*

- Pole **Kalendarz** jest wypełnione automatycznie.
- W polu **Nazwa tygodnia** podajemy nazwę definiowanego czasu pracy.
- Następnie ustalamy **zakres** obowiązywania tygodnia pracy wybierając daty w polach **od** i **do**.
- W kolejnym kroku dla każdego dnia tygodnia z osobna określamy godziny pracy. Wybieramy w tym celu dzień z listy i definiujemy ustawienia:
	- zaznaczamy opcję **dziedzicz z domyślnego tygodnia pracy**, jeśli godziny pracy w danym dniu mają być zgodne z tymi z domyślnego czasu pracy
	- zaznaczamy opcję **niepracujący**, jeśli dany dzień tygodnia ma być wolny od pracy
	- zaznaczmy **pracujący**, po czym określamy godziny w tabeli obok, jeśli mają się one różnić od tych ustawionych dla domyślnego czasu pracy. Godziny pracy **dodajemy**, **edytujemy** lub **usuwamy** posługując się ikonami umieszczonymi nad tabelką.

Definicje tygodni pracy możemy edytować i usuwać tak, jak w [słowniku podstawowym](http://support.edokumenty.eu/trac/wiki/NewBusinessAdmin/Settings/ControlPanel/SimpleDictionary).

### **Zobacz także**

**[Zasoby](http://support.edokumenty.eu/trac/wiki/NewBusinessAdmin/Settings/ControlPanel/Calendar/Resources)**